Dispositivos Apontadores e Teclado Guia do Usuário

© Copyright 2007 Hewlett-Packard Development Company, L.P.

Windows é uma marca registrada da Microsoft Corporation nos Estados Unidos.

As informações contidas neste documento estão sujeitas a alterações sem aviso. As únicas garantias para produtos e serviços da HP são as estabelecidas nas declarações de garantia expressa que acompanham tais produtos e serviços. Nenhuma informação contida neste documento deve ser interpretada como uma garantia adicional. A HP não será responsável por erros técnicos ou editoriais nem por omissões contidos neste documento.

Primeira edição: maio de 2007

Número de peça: 440557-201

# **Aviso para o produto**

Este guia do usuário descreve os recursos comuns à maioria dos modelos. Alguns recursos podem não estar disponíveis em seu computador.

# **Conteúdo**

#### **[1 Utilização de dispositivos apontadores](#page-6-0)**

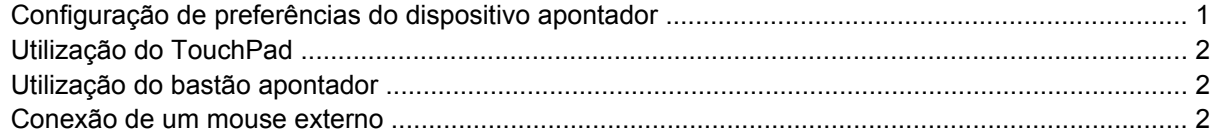

#### **[2 Utilização do teclado](#page-8-0)**

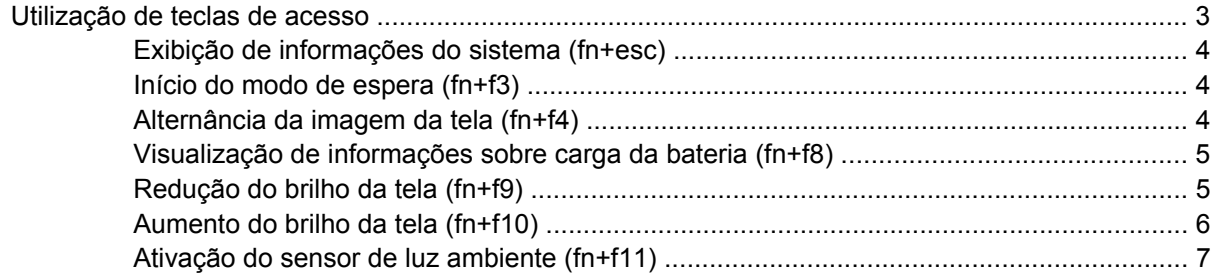

#### **[3 HP Quick Launch Buttons](#page-13-0)**

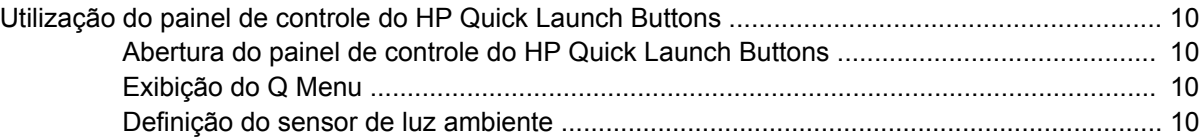

#### **[4 Utilização de teclados numéricos](#page-17-0)**

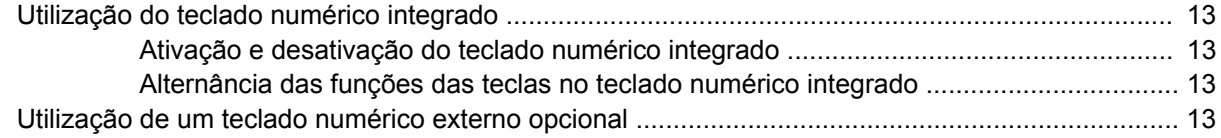

#### **[5 Limpeza do TouchPad e teclado](#page-19-0)**

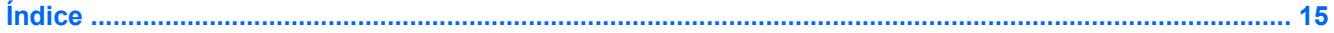

# <span id="page-6-0"></span>**1 Utilização de dispositivos apontadores**

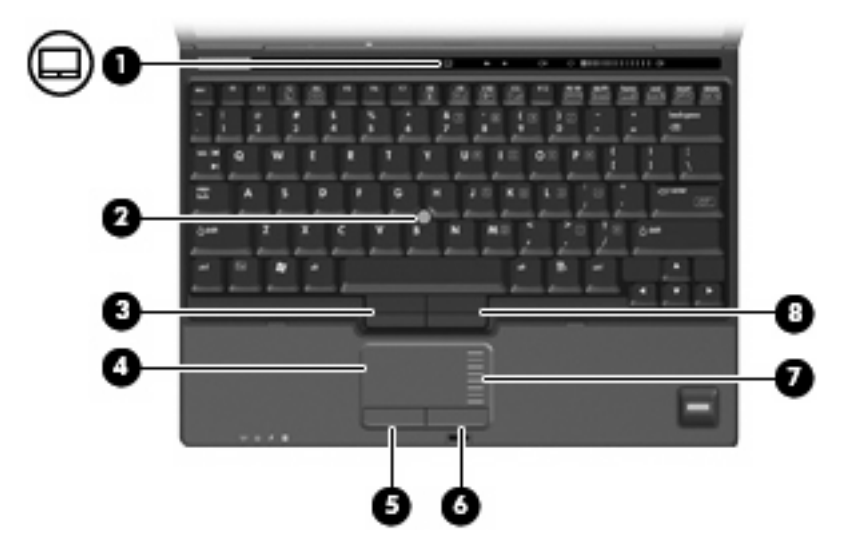

A ilustração e a tabela a seguir descrevem os dispositivos apontadores do computador.

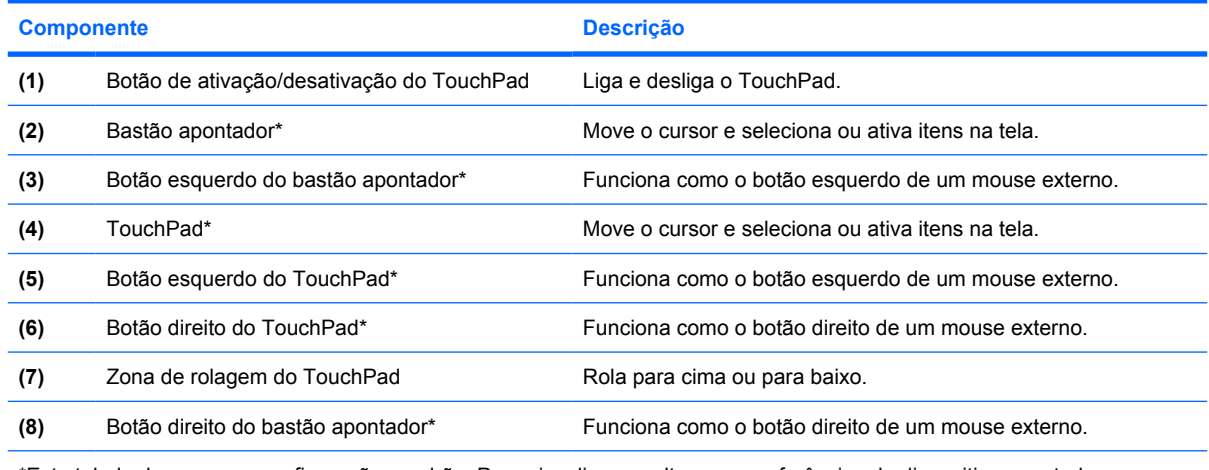

\*Esta tabela descreve as configurações padrão. Para visualizar ou alterar as preferências do dispositivo apontador, selecione **Iniciar > Painel de controle > Impressoras e outros itens de hardware > Mouse**.

# **Configuração de preferências do dispositivo apontador**

Para acessar Propriedades de Mouse, selecione **Iniciar > Painel de controle > Impressoras e outros itens de hardware > Mouse**.

<span id="page-7-0"></span>Propriedades do mouse no Windows® permite personalizar as configurações do dispositivo apontador, tal como preferências de velocidade do mouse.

# **Utilização do TouchPad**

Para mover o cursor, deslize o dedo através da superfície do TouchPad na direção desejada. Use os botões do TouchPad como os botões correspondentes de um mouse externo. Para rolar para cima e para baixo usando a zona de rolagem vertical do TouchPad, deslize o dedo para cima ou para baixo sobre as linhas.

**NOTA:** Se você estiver usando o TouchPad para mover o cursor, deve erguer o dedo do TouchPad para movê-lo para a zona de rolagem. Simplesmente deslizar o dedo do TouchPad até a zona de rolagem não irá ativar a função de rolagem.

# **Utilização do bastão apontador**

Pressione o bastão apontador na direção desejada para mover o cursor na tela. Use os botões esquerdo e direito do bastão apontador como usaria os botões direito e esquerdo de um mouse externo.

## **Conexão de um mouse externo**

É possível conectar um mouse USB externo ao computador usando uma das portas USB no computador. Um mouse externo também pode ser conectado ao sistema através das portas de um dispositivo de acoplamento opcional.

# <span id="page-8-0"></span>**2 Utilização do teclado**

# **Utilização de teclas de acesso**

As teclas de acesso são combinações da tecla fn **(1)** e da tecla esc **(2)** ou uma das teclas de função **(3)**.

Os ícones nas teclas f3, f4 e f8 a f10 representam as funções da tecla de acesso. As funções e os procedimentos de tecla de acesso são abordados nas seções a seguir.

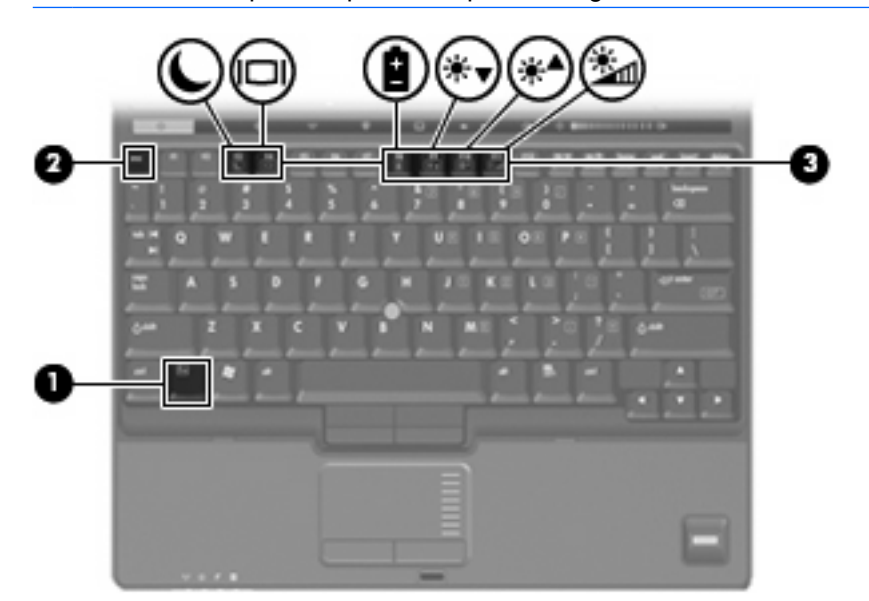

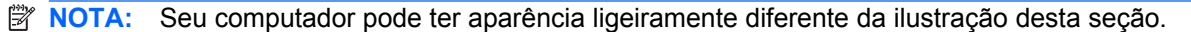

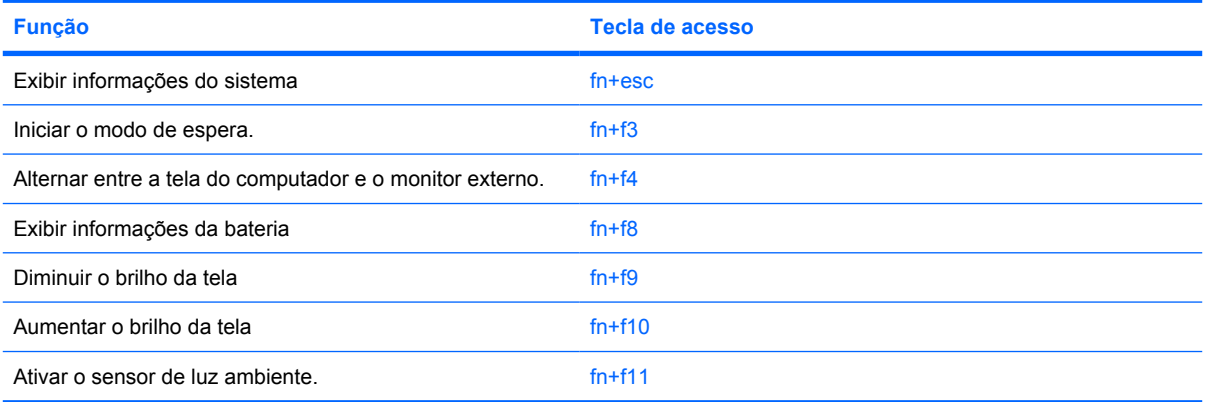

<span id="page-9-0"></span>Para utilizar um comando de tecla de acesso no teclado do computador, siga uma destas etapas:

Pressione brevemente a tecla fn e, em seguida, pressione brevemente a segunda tecla do comando de tecla de acesso.

 $-$  ou  $-$ 

● Pressione e segure a tecla fn, pressione brevemente a segunda tecla do comando de tecla de acesso e, em seguida, solte ambas as teclas ao mesmo tempo.

## **Exibição de informações do sistema (fn+esc)**

Pressione fn+esc para exibir informações sobre os componentes de hardware do sistema e o número de versão do BIOS do sistema.

Na tela fn+esc do Windows, a versão do BIOS (basic input-output system) do sistema é exibida como a data do BIOS. Em alguns modelos de computador, a data do BIOS é exibida no formato decimal. Algumas vezes, a data do BIOS é chamada de número de versão da ROM.

### **Início do modo de espera (fn+f3)**

Pressione fn+f3 para iniciar o modo de espera.

Quando o modo de espera é iniciado, as informações são armazenadas na memória do sistema, a tela fica vazia e a energia é economizada. Enquanto o computador está no modo de espera, as luzes de alimentação piscam.

**CUIDADO:** Para diminuir o risco de perda de informações, salve seu trabalho antes de iniciar o modo de espera.

O computador deve estar ligado para que se possa iniciar o modo de espera.

**NOTA:** Se ocorrer um nível crítico de bateria enquanto o computador estiver em modo de espera, o sistema iniciará a hibernação e as informações armazenadas na memória serão salvas no disco rígido. A configuração de fábrica para a ação a ser executada em caso de nível crítico de bateria é Hibernar, mas esta opção pode ser alterada nas opções de energia avançadas.

Para sair do modo de espera, pressione brevemente o botão Liga/Desliga.

A função da tecla de acesso fn+f3 pode ser alterada. Por exemplo, é possível configurar a tecla de acesso fn+f3 para iniciar a hibernação em vez do modo de espera.

**NOTA:** Em todas as janelas do sistema operacional Windows, as referências ao *botão suspender* se aplicam à tecla de acesso fn+f3.

## **Alternância da imagem da tela (fn+f4)**

Pressione fn+f4 para alternar a imagem da tela entre dispositivos de exibição conectados ao sistema. Por exemplo, se houver um monitor externo conectado ao computador, pressionar fn+f4 alternará a imagem entre a tela do computador, o monitor externo e uma exibição simultânea no computador e no monitor externo.

A maioria dos monitores externos recebe informações de vídeo do computador utilizando o padrão de vídeo VGA externo. A tecla de acesso fn+f4 também pode alternar imagens entre outros dispositivos recebendo informações de vídeo do computador.

<span id="page-10-0"></span>Os seguintes tipos de transmissão de vídeo, com exemplos de dispositivos que os utilizam, são suportados pela tecla de acesso fn+f4:

- LCD (tela do computador)
- VGA externo (a maioria dos monitores externos)
- S-Video (televisores, filmadoras, VCRs e placas de captura de vídeo com conectores de entrada S-Video)
- Vídeo composto (televisores, filmadoras, VCRs e placas de captura de vídeo com conectores de entrada de vídeo composto)
- **EY NOTA:** Dispositivos de vídeo composto somente podem ser conectados ao sistema utilizando um dispositivo de acoplamento opcional.

## **Visualização de informações sobre carga da bateria (fn+f8)**

Pressione fn+f8 para visualizar as informações de carga de todas as baterias instaladas. A tela indica quais baterias estão sendo carregadas e informa a quantidade de carga restante em cada bateria.

## **Redução do brilho da tela (fn+f9)**

Pressione fn+f9 para diminuir o brilho da tela. Mantenha pressionada a tecla de acesso para diminuir o nível de brilho em incrementos.

## <span id="page-11-0"></span>**Aumento do brilho da tela (fn+f10)**

Pressione fn+f10 para aumentar o brilho da tela. Mantenha pressionada a tecla de acesso para aumentar o nível de brilho gradualmente.

## <span id="page-12-0"></span>**Ativação do sensor de luz ambiente (fn+f11)**

Pressione fn+f11 para ativar e desativar o sensor de luz ambiente.

# <span id="page-13-0"></span>**3 HP Quick Launch Buttons**

Use o HP Quick Launch Buttons (Botões de início rápido HP) para abrir os programas utilizados com mais freqüência. O HP Quick Launch Buttons inclui o botão Info **(1)** e o botão Apresentação **(2)**.

**NOTA:** As funções do botão Info variam conforme o software instalado no computador.

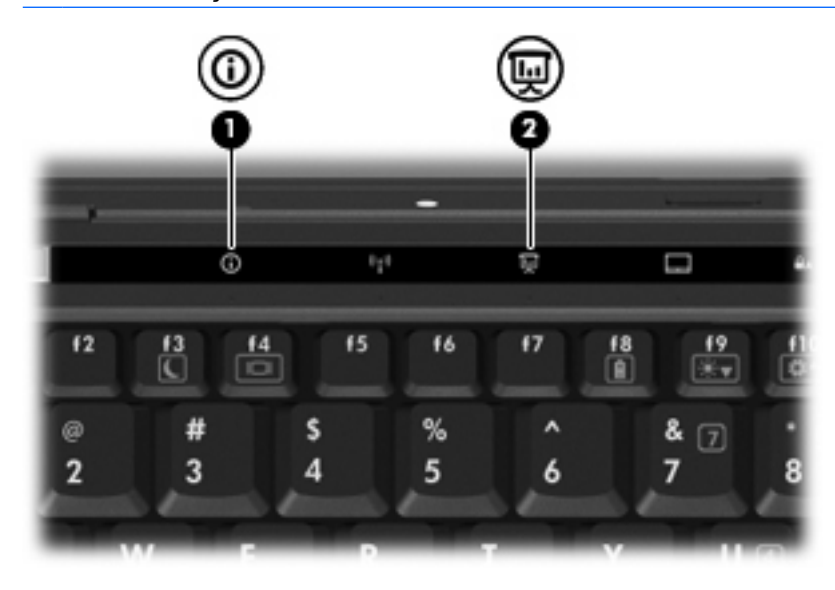

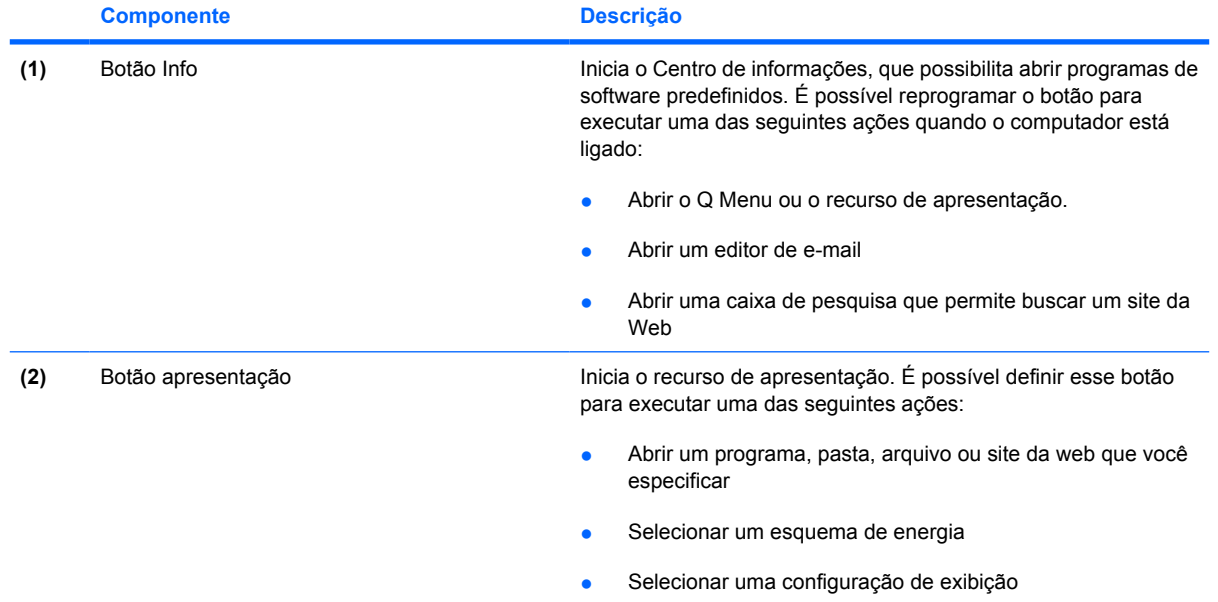

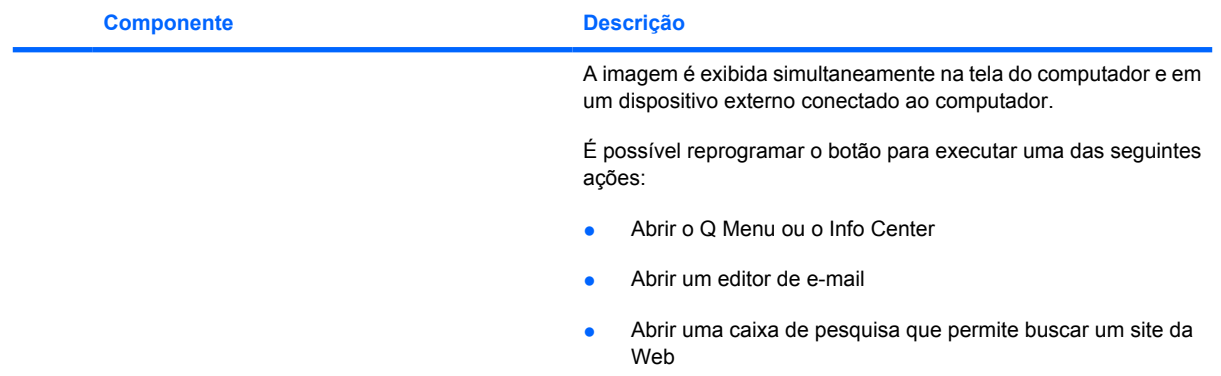

## <span id="page-15-0"></span>**Utilização do painel de controle do HP Quick Launch Buttons**

**ET NOTA:** Os recursos do HP Quick Launch Buttons apresentados nesta seção podem não estar disponíveis em todos os computadores.

O painel de controle do HP Quick Launch Buttons permite a você gerenciar diversas tarefas, incluindo:

- Programar e definir as preferências para o botão Info e o botão Apresentação.
- Adicionar, modificar e remover itens no Q Menu
- Definir preferências de organização de janelas
- **EY NOTA:** Para obter informações na tela sobre qualquer item no painel de controle do HP Quick Launch Buttons, clique no botão Ajuda no canto superior direito da janela.

## **Abertura do painel de controle do HP Quick Launch Buttons**

O painel de controle do HP Quick Launch Buttons pode ser aberto através de qualquer uma das seguintes maneiras:

- Selecione **Iniciar > Painel de controle > Impressoras e outros itens de hardware > HP Quick Launch Buttons**.
- Clique duas vezes no ícone **HP Quick Launch Buttons** na área de notificação, à direita da barra de tarefas.
- Clique com o botão direito do mouse no ícone **HP Quick Launch Buttons** na área de notificação e selecione **Ajustar Propriedades do HP Quick Launch Buttons**.
- **EM NOTA:** Em alguns modelos, é possível que um ícone seja exibido na área de trabalho.

## **Exibição do Q Menu**

O Q Menu fornece rápido acesso a diversas tarefas do sistema acessadas com os botões, teclas ou teclas de acesso encontradas na maioria dos computadores.

Para exibir o Q Menu na área de trabalho:

▲ Clique com o botão direito do mouse no ícone **HP Quick Launch Buttons** e selecione **Iniciar Q Menu**.

### **Definição do sensor de luz ambiente**

O computador apresenta um sensor de luz integrado que ajusta automaticamente o brilho da tela com base nas condições de iluminação do seu ambiente.

Você pode ativar e desativar o sensor de luz ambiente de duas formas:

- Pressionando fn+f11.
- Clicando com o botão direito do mouse no ícone do software HP Quick Launch Buttons na área de notificação, na extremidade direita da barra de tarefas e, em seguida, clicando em **Ligar/ desligar o sensor de luz ambiente**.

Você também pode incluir a função de ligar e desligar o sensor de luz ambiente no Q Menu, como se segue:

- **1.** Abra o painel de controle do HP Quick Launch Buttons.
- **2.** Clique na guia **Q Menu**.
- **3.** Em **Itens a serem exibidos no Q Menu**, selecione **Configura ALS**.

# <span id="page-17-0"></span>**4 Utilização de teclados numéricos**

O computador possui um teclado numérico integrado e também suporta um teclado numérico externo opcional ou um teclado externo opcional que inclua um teclado numérico.

**NOTA:** Seu computador pode ter aparência ligeiramente diferente da ilustração desta seção.

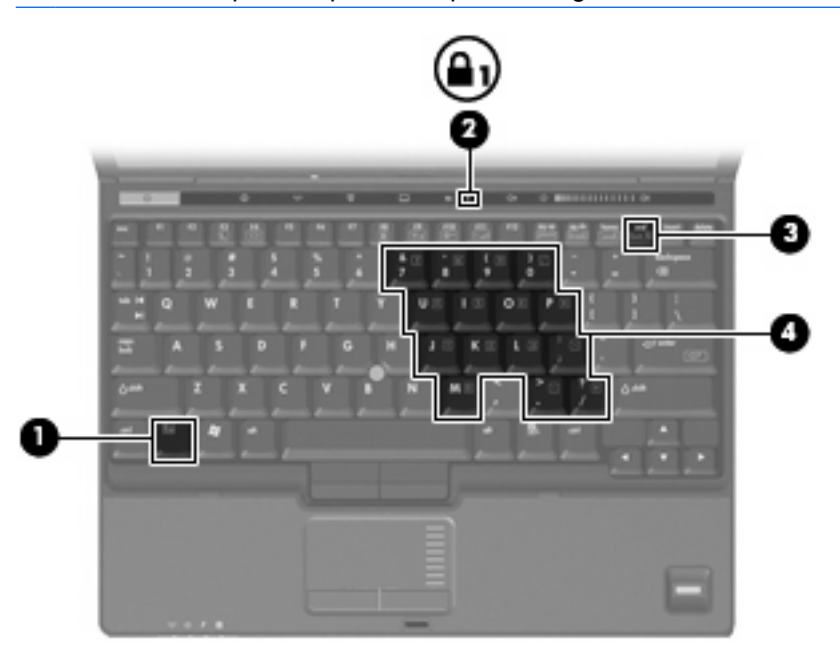

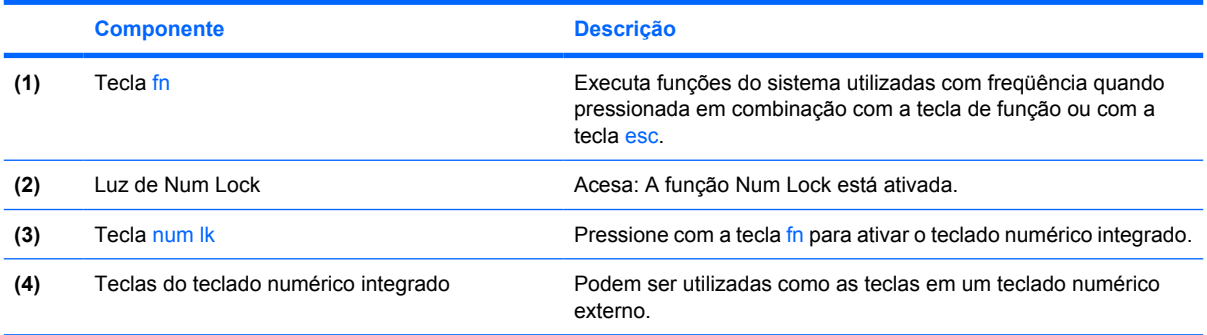

# <span id="page-18-0"></span>**Utilização do teclado numérico integrado**

As 15 teclas do teclado numérico integrado podem ser utilizadas como as teclas em um teclado numérico externo. Quando o teclado numérico integrado é ligado, cada tecla no teclado numérico executa a função indicada pelo ícone no canto superior direito da tecla.

### **Ativação e desativação do teclado numérico integrado**

Pressione fn+num lk para ativar o teclado numérico integrado. A luz de Num Lock se acende. Pressione fn+num lk novamente para retornar as teclas às suas funções de teclado padrão.

**E**Y **NOTA:** O teclado numérico integrado não funciona quando um teclado externo ou um teclado numérico está conectado ao computador ou a um dispositivo de acoplamento opcional.

## **Alternância das funções das teclas no teclado numérico integrado**

É possível alternar temporariamente as funções das teclas no teclado numérico integrado entre suas funções de teclado padrão e suas funções de teclado numérico utilizando-se a tecla fn ou a combinação de teclas fn+shift.

- Para alterar a função de uma tecla do teclado numérico para funções de teclado numérico enquanto este estiver desativado, pressione e segure a tecla fn enquanto pressiona a tecla do teclado numérico.
- Para usar as teclas do teclado numérico temporariamente como teclas padrão enquanto o teclado numérico estiver ativado:
	- Pressione e segure a tecla fn para digitar em minúsculas.
	- Pressione e segure as teclas fn+shift para digitar em maiúsculas.

# **Utilização de um teclado numérico externo opcional**

As teclas em grande parte dos teclados numéricos externos funcionam de maneira diferente em relação ao modo num lock estar ligado ou desligado. (O num lock é desativado na fábrica.) Por exemplo:

- Quando num lock está ligado, a maioria das teclas do teclado numérico é utilizada para digitar números.
- Quando num lock está desligado, a maioria das teclas do teclado numérico funciona como as teclas de seta, page up ou page down.

Quando num lock em um teclado numérico externo é ligado, a luz de num lock no computador se acende. Quando num lock em um teclado numérico externo é desligado, a luz de num lock no computador se apaga.

Para ativar ou desativar o modo num lock em um teclado externo durante o trabalho:

**A** Pressione a tecla num lk no teclado numérico externo, não no computador.

# <span id="page-19-0"></span>**5 Limpeza do TouchPad e teclado**

Oleosidade e sujeira no TouchPad podem fazer com que o cursor fique saltando na tela. Para evitar isso, lave as mãos freqüentemente ao utilizar o computador e limpe o TouchPad com um pano úmido.

**AVISO!** Para reduzir o risco de choque elétrico ou danos aos componentes internos, não use aspirador de pó para limpar o teclado. Um aspirador pode depositar resíduos domésticos na superfície do teclado.

Limpe o teclado regularmente para evitar que as teclas grudem e para retirar poeira, fiapos e partículas que possam ficar presas embaixo das teclas. Pode ser usado um aspirador de pó para teclado a fim de aspirar o pó sob e em torno das teclas para soltar e retirar os resíduos.

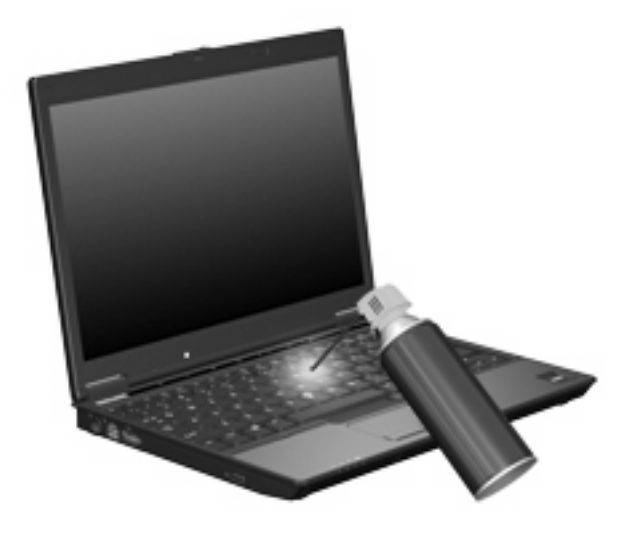

# <span id="page-20-0"></span>**Índice**

### **A**

Apresentação, botão [8](#page-13-0) ativação/desativação do TouchPad, identificação do botão [1](#page-6-0)

#### **B**

bastão apontador utilização [2](#page-7-0) bastões apontadores, identificação [1](#page-6-0) botões apresentação [8](#page-13-0) bastão apontador [1](#page-6-0) Info [8](#page-13-0) Quick Launch [8](#page-13-0) TouchPad [1](#page-6-0) botões; ativação/desativação do TouchPad [1](#page-6-0)

### **D**

dispositivos apontadores configuração de preferências [1](#page-6-0) identificação [1](#page-6-0) utilização [2](#page-7-0)

#### **H**

HP Quick Launch Buttons [8](#page-13-0)

#### **I**

imagem da tela, alternância [4](#page-9-0) Info, botão [8](#page-13-0) informações sobre carga da bateria [5](#page-10-0)

#### **M**

modo de espera, tecla de acesso [4](#page-9-0)

mouse, externo conectar [2](#page-7-0) configuração de preferências [1](#page-6-0)

#### **N**

num lock, teclado numérico externo [13](#page-18-0)

**Q** Q Menu [10](#page-15-0)

### **S**

sensor de luz ambiente definição [10](#page-15-0) tecla de acesso [7](#page-12-0) S-Video [5](#page-10-0)

### **T**

tecla de acesso a informações do sistema [4](#page-9-0) teclado, externo utilização [13](#page-18-0) teclado, identificação das teclas de acesso [3](#page-8-0) teclado numérico, externo num lock [13](#page-18-0) teclado numérico, incorporado alternância das funções das teclas [13](#page-18-0) ativação e desativação [13](#page-18-0) utilização [13](#page-18-0) teclado numérico, integrado identificação [12](#page-17-0) tecla fn [3](#page-8-0) teclas de acesso alternância da imagem da tela [4](#page-9-0) aumento do brilho da tela [6](#page-11-0) descrição [3](#page-8-0)

exibição de informações do sistema [4](#page-9-0) início do modo de espera [4](#page-9-0) redução do brilho da tela [5](#page-10-0) sensor de luz ambiente [7](#page-12-0) utilização [4](#page-9-0) teclas de acesso de brilho da tela [5](#page-10-0) teclas de acesso rápido informações sobre carga da bateria [5](#page-10-0) teclas de função [3](#page-8-0) tela imagem, alternância [4](#page-9-0) teclas de acesso de brilho da tela [5](#page-10-0) tipos de transmissão de vídeo [5](#page-10-0) **TouchPad** utilização [2](#page-7-0) TouchPad, identificação [1](#page-6-0) TouchPad, identificação de botões [1](#page-6-0) TouchPad, zona de rolagem [1](#page-6-0)

#### **V**

vídeo composto [5](#page-10-0)

#### **Z**

zona de rolagem do TouchPad, identificação [1](#page-6-0)

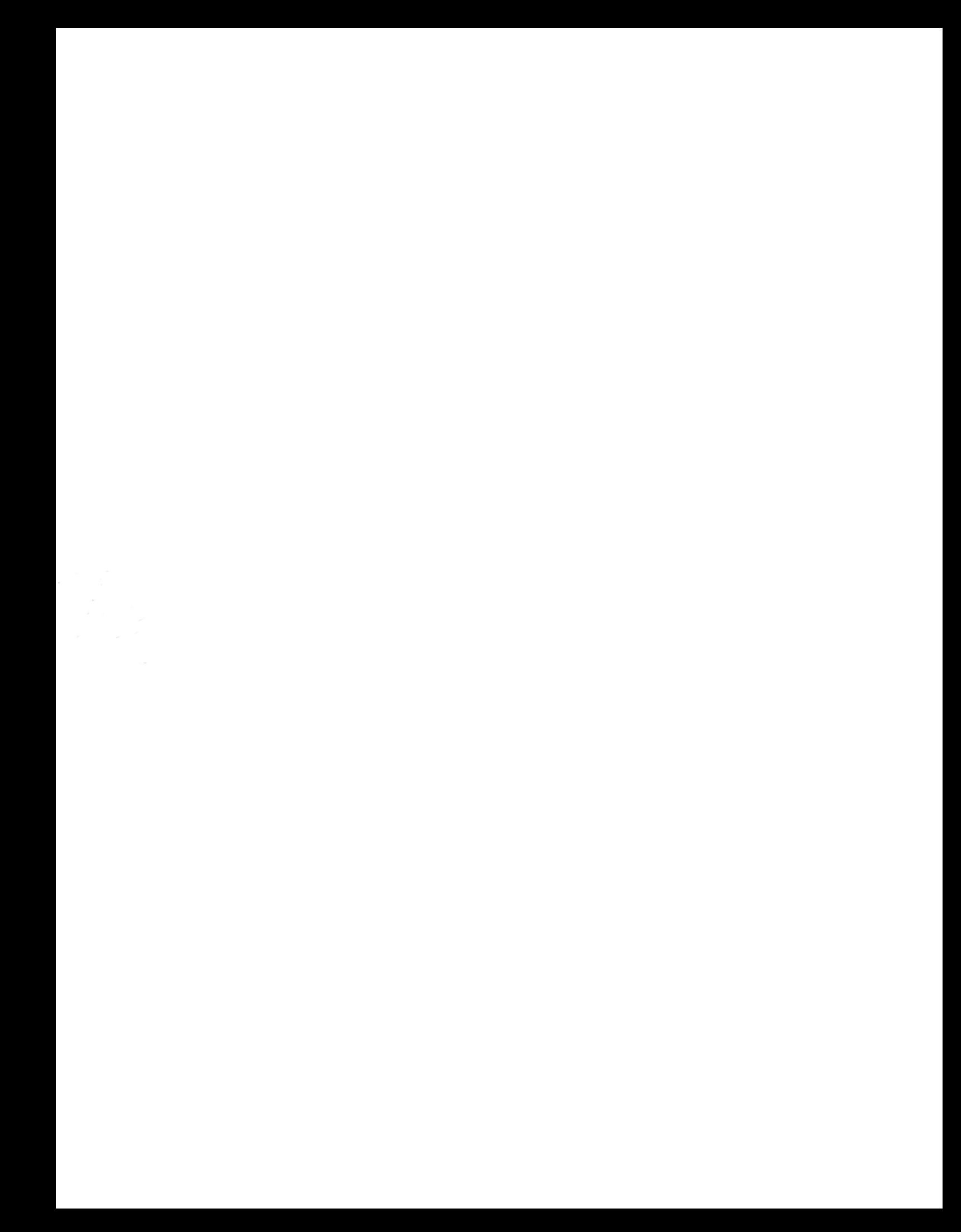